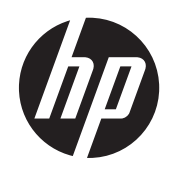

# Začínáme

Obchodní systémy HP

© Copyright 2012, 2013 Hewlett-Packard Development Company, L.P. Informace zde obsažené mohou být bez upozornění změněny.

Microsoft a Windows jsou registrované ochranné známky skupin společnosti Microsoft.

Informace zde obsažené mohou být bez upozornění změněny. Veškeré záruky poskytované společností HP na produkty a služby jsou uvedeny ve výslovných prohlášeních o záruce, která doprovázejí jednotlivé produkty a služby. Žádná z informací uvedených v tomto dokumentu nezakládá právo na rozšířenou záruční lhůtu. Společnost HP není odpovědná za technické ani redakční chyby nebo opomenutí, jež tento dokument obsahuje.

#### Začínáme

Obchodní systémy HP

První vydání: Květen 2012

Druhé vydání: prosinec 2013

Číslo dokumentu: 697963-222

#### **Oznámení o produktech**

Tato příručka popisuje funkce, které jsou běžné na většině modelů. Některé funkce nemusejí být na vašem počítači dostupné.

Ne všechny funkce jsou k dispozici ve všech edicích Windows 8. Tento počítač může vyžadovat upgradovaný anebo samostatně zakoupený hardware, ovladače anebo software, abyste mohli plně využívat funkcí systému Windows 8. Podrobnosti naleznete v části <http://www.microsoft.com>.

Tento počítač může vyžadovat upgradovaný anebo samostatně zakoupený hardware anebo jednotku DVD, abyste mohli nainstalovat software Windows 7 a plně využívat funkcí systému Windows 7. Podrobnosti naleznete v části [http://windows.microsoft.com/en-us/](http://windows.microsoft.com/en-us/windows7/get-know-windows-7) [windows7/get-know-windows-7](http://windows.microsoft.com/en-us/windows7/get-know-windows-7).

#### **Podmínky používáni softwaru**

Instalací, kopírováním, stažením nebo jiným používáním jakéhokoli softwarového výrobku, předinstalovaného na tomto počítači, souhlasíte s podmínkami Licenční smlouvy s koncovým uživatelem (EULA) společnosti HP. Pokud tyto licenční podmínky nepřijmete, je v souladu s pravidly pro poskytování náhrad vaší jedinou možností pro vrácení peněz vrácení celého nepoužitého produktu (hardware i software) do 14 dnů v místě zakoupení.

Pro veškeré další informace nebo pro požadavek na úplnou náhradu počítače, kontaktujte svou místní prodejnu (prodejce).

## **O této příručce**

**VAROVÁNÍ!** Text vysázený tímto způsobem upozorňuje na nebezpečí zranění nebo úmrtí v důsledku nedodržení uvedených pokynů.

**UPOZORNĚNÍ:** Text vysázený tímto způsobem upozorňuje na nebezpečí poškození zařízení nebo ztrátu dat v důsledku nedodržení uvedených pokynů.

**POZNÁMKA:** Text vysázený tímto způsobem poskytuje důležité doplňkové informace.

#### **Otevření uživatelských příruček a nástroje HP Diagnostics (systémy Windows)**

Nabídka a seznam příruček se zobrazí v jazyku nastaveném během instalace operačního systému nebo později vybraném v místním nastavení systému Windows. Pokud místní nastavení neodpovídá podporovaným jazykům, zobrazí systém nabídky a příručky v angličtině.

Přístup k uživatelským příručkám HP:

**▲** Vyberte příkaz **Start** > **Všechny programy** > **Nápověda a podpora HP** > **Uživatelské příručky HP**.

Přístup k nástroji Vision Diagnostics:

**▲** Viz část *Přístup k nástroji Vision Diagnostics* v této příručce.

Postup otevření *Příručky bezpečnosti a pohodlné obsluhy*:

**▲** Vyberte příkaz **Start** > **Všechny programy** > **Nápověda a podpora HP** > **Uživatelské příručky HP** > **Příručka pro bezpečné a pohodlné používání počítače**.

#### **Jak ověřit nároky na záruku a podporu**

Záruční podmínky jsou uložené na pevném disku (u některých modelů). Postup zobrazení záručních podmínek:

**▲** Vyberte příkaz **Start** > **Všechny programy** > **Nápověda a podpora HP** > **Záruka**.

Své nároky na záruku a můžete ověřit zadáním čísla modelu a sériového čísla produktu na adrese:

<http://www.hp.com/support/warranty-lookuptool>

Registraci u služby HP Care Pack Services lze ověřit na adrese:

<http://www.hp.com/go/lookuptool/>

# **Obsah**

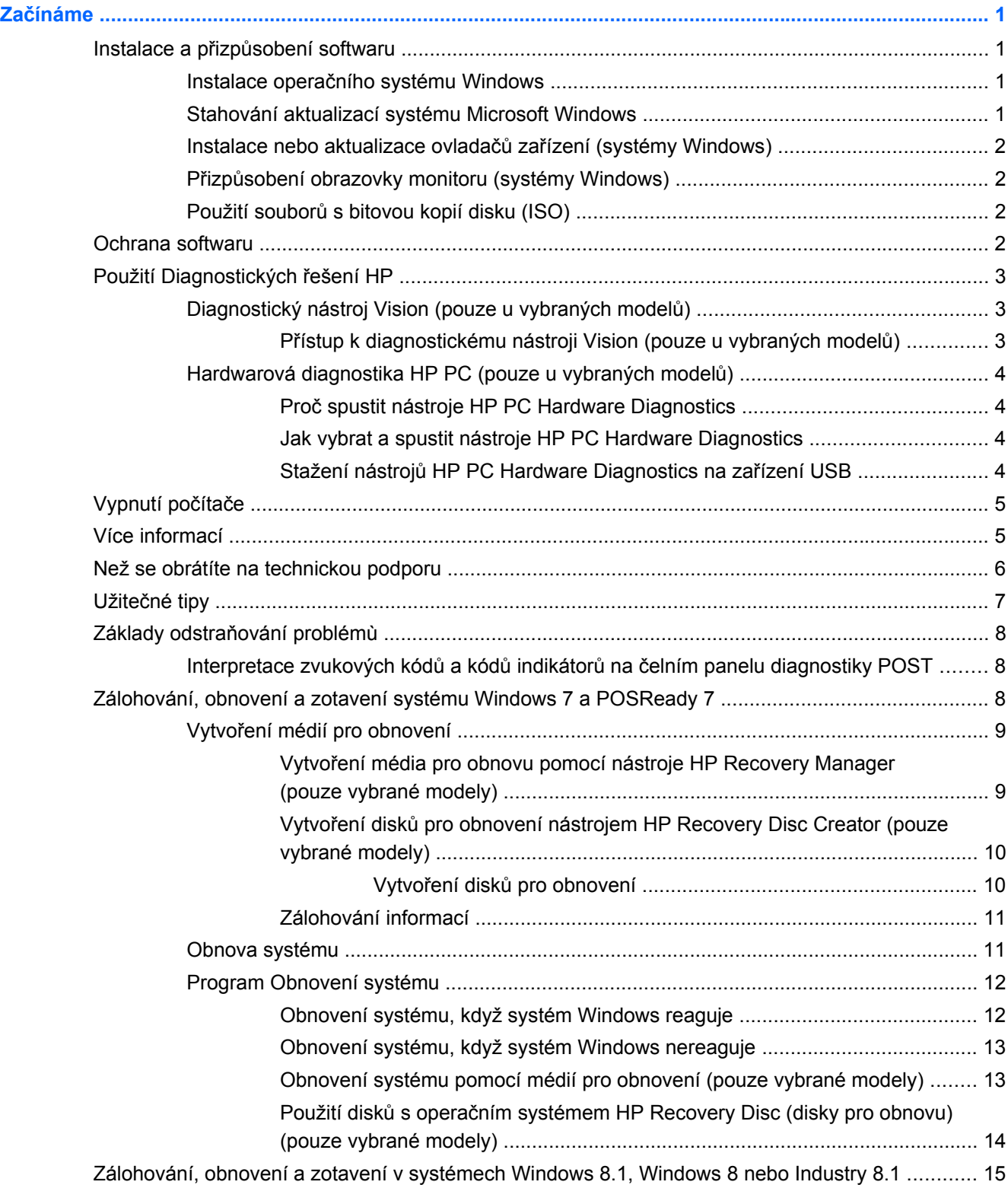

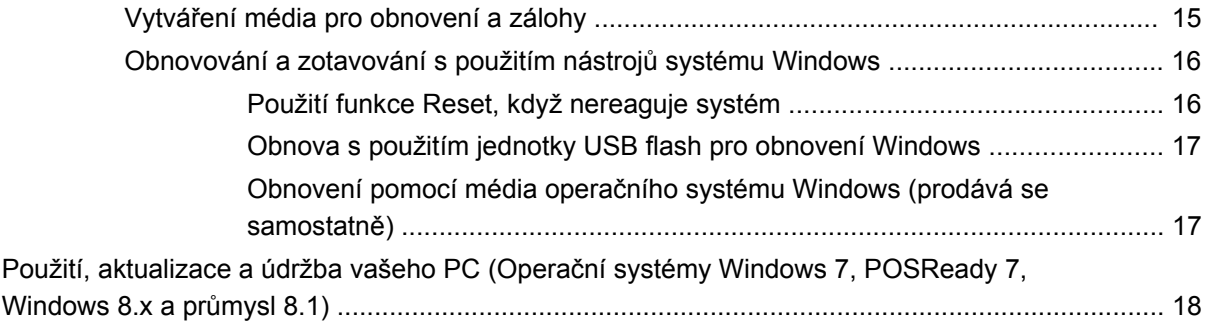

# <span id="page-6-0"></span>**Začínáme**

# **Instalace a přizpůsobení softwaru**

Pokud počítač nebyl dodán s operačním systémem společnosti Microsoft, některé části této dokumentace se na něj nevztahují. Další informace jsou k dispozici v elektronické nápovědě po instalaci operačního systému.

**UPOZORNĚNÍ:** Dokud nebude úspěšně dokončena instalace operačního systému, nepřidávejte do počítače volitelná hardwarová zařízení ani zařízení dodávaná jinými výrobci. Pokud to uděláte, může dojít k chybám a správná instalace operačního systému nemusí být možná.

### **Instalace operačního systému Windows**

Při prvním zapnutí počítače je automaticky nainstalován operační systém. Instalace trvá přibližně 5 až 10 minut. Tato doba se může lišit v závislosti na instalovaném operačním systému. V průběhu instalace si pozorně přečtěte pokyny na obrazovce a postupujte podle nich.

**UPOZORNĚNÍ:** Po spuštění automatické instalace NEVYPÍNEJTE POČÍTAČ, dokud CELÝ PROCES NEBUDE DOKONČEN. Vypnutím počítače během procesu instalace můžete poškodit software spuštěný v počítači nebo způsobit jeho nesprávnou instalaci.

POZNÁMKA: Je-li počítač dodáván s operačním systémem ve více jazycích, instalační proces může trvat až 60 minut.

### **Stahování aktualizací systému Microsoft Windows**

- **1.** Připojení k internetu nastavíte kliknutím na tlačítko **Start** > **Internet Explorer**. Dále postupujte podle návodu na obrazovce.
- **2.** V systému Windows 7, POSReady 7 a Windows XP a POSReady 9 klikněte na položky **Start** > **Všechny programy** > **Windows Update**.

V systémech Windows 7 a POSReady 7 se objeví obrazovka služby **Windows Update**. Klikněte na možnost **Zobrazit dostupné aktualizace** a ujistěte se, že jsou nainstalované všechny kritické aktualizace. Klikněte na tlačítko **Instalovat** a postupujte podle pokynů na obrazovce.

V systému Windows XP a POSReady 2009 budete přesměrováni na webovou stránku **Microsoft Windows Update**. Pokud se zobrazí jedna nebo více místních nabídek, požadujících instalaci programů ze stránek<http://www.microsoft.com>, kliknutím na tlačítko **Ano** program nainstalujte. Podle návodu na webových stránkách společnosti Microsoft najděte aktualizace a nainstalujte kritické aktualizace a opravné balíčky.

V systému Windows 8.x a Industry 8.1 ukažte do pravého horního nebo pravého dolního rohu úvodní obrazovky a zobrazte ovládací tlačítka. Vyberte položky **Nastavení** > **Změna nastavení PC** > **Windows Update** a postupujte podle pokynů na obrazovce.

Doporučujeme nainstalovat všechny důležité aktualizace a servisní balíčky.

- **3.** Po dokončení instalace aktualizací zobrazí systém Windows výzvu k restartování počítače. Zkontrolujte, zda jsou všechny otevřené soubory a dokumenty uloženy. Poté zvolte možnost **Ano** a počítač restartujte.
- **4.** Poté spouštějte službu Windows Update každý měsíc.

### <span id="page-7-0"></span>**Instalace nebo aktualizace ovladačů zařízení (systémy Windows)**

Jestliže po dokončení instalace operačního systému instalujete volitelná hardwarová zařízení, je také nutné nainstalovat ovladače jednotlivých zařízení.

Budete-li vyzváni k zadání umístění adresáře i386, zadejte cestu c: \i386, nebo po kliknutí na tlačítko **Procházet** v dialogovém okně vyhledejte složku i386. Tím systém navedete k potřebným ovladačům.

Ze stránek <http://www.hp.com/support>získejte nejnovější podpůrný software včetně podpůrného softwaru určeného pro operační systém. Vyberte svou zemi a jazyk, vyberte položku **Drivers & Downloads** (Ovladače a stažení), zadejte číslo modelu počítače a klikněte na tlačítko **Go (Začít)**.

### **Přizpůsobení obrazovky monitoru (systémy Windows)**

Chcete-li, můžete vybrat nebo změnit model monitoru, obnovovací frekvence, rozlišení obrazovky, nastavení barev velikost písma a nastavení řízení spotřeby.

Pro změnu nastavení monitoru v systému Windows XP klikněte pravým tlačítkem myši na plochu systému Windows a vyberte položku **Vlastnosti**.

Pro změnu nastavení monitoru v systému Windows 7 a POSReady 7 klikněte pravým tlačítkem myši na plochu systému Windows a vyberte položku **Přizpůsobit**.

V systému Windows 8.x a Industry 8.1 můžete nastavení monitoru upravit na úvodní obrazovce a na ploše. Pro zobrazení ovládacích tlačítek na úvodní obrazovce ukažte do pravého horního nebo do pravého dolního rohu úvodní obrazovky. Vyberte **Nastavení** > **Změnit nastavení počítače** > **Přizpůsobit** a změňte nastavení monitoru. Pro přizpůsobení pracovní plochy klikněte pravým tlačítkem myši na plochu, vyberte položku **Přizpůsobit** a změňte nastavení monitoru.

Další informace vyhledejte v online dokumentaci k nástroji pro nastavení grafické karty nebo v dokumentaci dodané s monitorem.

### **Použití souborů s bitovou kopií disku (ISO)**

Na počítači mohou být uloženy soubory s bitovou kopií disku (ISO), které obsahují instalační soubory pro doplňkový software. Tyto soubory s bitovou kopií disků CD jsou umístěny ve složce C:\SWSetup \ISOs. Každý soubor ISO je možné vypálit na disk CD a vytvořit tak instalační médium. Chcete-li využívat počítač na maximum, doporučujeme vám vytvořit tyto instalační disky a software nainstalovat. Názvy souborů a bitových kopií (jsou-li přítomny) jsou následující:

● Vision Diagnostics – software pro diagnostiku počítače

## **Ochrana softwaru**

Chcete-li software ochránit před ztrátou nebo poškozením, je třeba vytvořit záložní kopii systémového softwaru, aplikací a souvisejících souborů, které jsou uloženy na pevném disku. Další informace o postupu vytváření záložních kopií souborů s daty naleznete v dokumentaci k operačnímu systému nebo nástroji pro vytváření záloh.

Pokud nelze vytvořit disky CD nebo DVD pro obnovení systému, můžete objednat jednotku flash USB pro obnovení prostřednictvím zákaznické podpory HP. Telefonní čísla zákaznické podpory pro danou oblast naleznete na adrese <http://www.hp.com/support/contactHP>.

# <span id="page-8-0"></span>**Použití Diagnostických řešení HP**

Strategie diagnostiky společnosti HP se postupem doby změnila. Do října 2012 byl u maloobchodních jednotek v prostředí Windows používán nástroj Vision Diagnostics. Od listopadu 2012 využívá společnost HP nástroj HP PC Hardware Diagnostics, což jsou diagnostické nástroje, používané mimo prostředí Windows.

### **Diagnostický nástroj Vision (pouze u vybraných modelů)**

POZNÁMKA: Nástroj Vision Diagnostics je dodáván na disku CD jen s některými modely.

Nástroj Vision Diagnostics umožňuje prohlížet informace o hardwarové konfiguraci počítače a provádět diagnostické testy hardwaru jednotlivých podsystémů. Nástroj zjednodušuje proces efektivní identifikace, diagnostiky a hledání problémů s hardwarem.

Po spuštění nástroje Vision Diagnostics se zobrazí karta Survey (Průzkum). Na této kartě je uvedena aktuální konfigurace počítače. Z karty Survey (Průzkum) je možné získat přístup k několika kategoriím informací o počítači. Jiné karty obsahují další informace, včetně možností diagnostických testů a výsledků testů. Informace uvedené na jednotlivých obrazovkách tohoto nástroje lze uložit jako soubor HTML a uchovávat na disketě nebo na paměťovém zařízení USB.

Nástroj Vision Diagnostics můžete použít ke zjištění, zda jsou všechna zařízení připojená k počítači správně rozpoznána systémem a zda pracují správně. Spuštění testů není povinné, ale doporučuje se po instalaci nebo připojení nového zařízení.

Před kontaktováním střediska péče o zákazníky byste měli spustit testy, uložit výsledky testů a vytisknout je, abyste měli k dispozici vytištěné zprávy.

**POZNÁMKA:** Zařízení jiných výrobců nemusí být nástrojem Vision Diagnostics správně rozpoznána.

### **Přístup k diagnostickému nástroji Vision (pouze u vybraných modelů)**

Chcete-li k nástroji Vision Diagnostics přistoupit, musíte jej nejprve nakopírovat na disk USB flash a z disku USB flash poté provést spuštění.

POZNÁMKA: Nástroj Vision Diagnostics je dodáván jen s některými modely.

Pokud již máte nástroj Vision Diagnostics zapsán na disku USB flash, začněte následující proceduru krokem 2.

- **1.** Vyberte příkaz **Start** > **Všechny programy** > **Nápověda a podpora HP** > **Vytvoření disku USB HP Vision Diagnostics** a postupujte podle výzev průvodce, abyste nainstalovali nástroj Vision Diagnostics na jednotku USB flash.
- **2.** Zatímco je počítač zapnutý, vložte disk USB flash do portu USB na počítači.
- **3.** Ukončete činnost operačního systému a vypněte počítač.
- **4.** Zapněte počítač. Systém se spustí do nástroje Vision Diagnostics.

**POZNÁMKA:** Jestliže se systém nespustí na disk USB flash, bude třeba změnit pořadí spouštěcích zařízení v nástroji Nastavení počítače (Computer Setup). Další informace viz příručka *Maintenance and Service Guide* (pouze v angličtině).

**5.** Ve spouštěcí nabídce vyberte buď nástroj **Vision Diagnostics**, chcete-li testovat různé hardwarové součásti počítače, nebo nástroj **HP Memory Test**, určený pouze k testování paměti.

POZNÁMKA: HP Memory Test je komplexní nástroj pro testování paměti, který se spouští jako samostatná aplikace mimo nástroj Vision Diagnostics.

- <span id="page-9-0"></span>**6.** Pokud jste vybrali položku **Vision Diagnostics**, vyberte příslušný jazyk a klikněte na tlačítko **Continue** (Pokračovat).
- **7.** Jestliže souhlasíte s podmínkami na stránce End User License Agreement (Licenční smlouva s koncovým uživatelem), klikněte na tlačítko **Agree** (Souhlasím). Nástroj Vision Diagnostics se spustí a zobrazí se karta Survey (Průzkum).

### **Hardwarová diagnostika HP PC (pouze u vybraných modelů)**

Hardwarové diagnostické řešení na platformě UEFI je dodáváno s některými produkty společnosti HP. Tento nástroj můžete použít i v případě, že počítač se nespouští do operačního systému.

### **Proč spustit nástroje HP PC Hardware Diagnostics**

Nástroje HP PC Hardware Diagnostics zjednodušují proces diagnostiky hardwarových problémů a při nalezení problémů urychlují proces podpory. Tyto nástroje šetří čas přesným určením součásti, kterou je třeba vyměnit.

- **Izolování skutečných hardwarových chyb**: Diagnostické nástroje běží mimo operační systém a proto efektivně izolují hardwarové chyby od problémů, které mohou být způsobeny operačním systémem nebo jinými softwarovými součástmi.
- **Identifikační číslo chyby**: Při detekování chyby, která vyžaduje výměnu hardwaru se vygeneruje 24místné identifikační číslo chyby. Toto číslo ID lze následně sdělit po telefonu technickému pracovníkovi, který naplánuje podporu nebo obstará náhradní díly.

### **Jak vybrat a spustit nástroje HP PC Hardware Diagnostics**

Diagnostiku lze spustit z jednoho ze tří míst, v závislosti na vaší volbě a stavu počítače.

- **1.** Zapněte počítač a opakovaně stiskněte klávesu Esc, než se zobrazí nabídka spuštění systému BIOS.
- **2.** Stiskněte klávesu F2 nebo vyberte příkaz **Diagnostics (F2)** (Diagnostika (F2)).

Stisknutím klávesy F2 se systému signalizuje, aby vyhledal diagnostiku v následujících lokalitách:

- **a.** Na připojené jednotce USB (chcete-li stáhnout diagnostické nástroje na jednotku USB, přečtěte si pokyny v části Stažení nástrojů HP PC Hardware Diagnostics na zařízení USB na stránce 4)
- **b.** Na pevném disku
- **c.** Základní sadu diagnostik v systému BIOS (pro paměť a jednotku pevného disku), které jsou dostupné pouze pokud nejsou detekovány verze na jednotce USB nebo pevného disku

#### **Stažení nástrojů HP PC Hardware Diagnostics na zařízení USB**

- **1.** Přejděte na stránky <http://www.hp.com>.
- **2.** Klikněte na odkaz **Drivers & Downloads** (Ovladače a stažení).
- **3.** Do textového pole zadejte název produktu a klikněte na tlačítko **Go** (Začít).
- **4.** Vyberte konkrétní model počítače.
- <span id="page-10-0"></span>**5.** Vyberte operační systém.
- **6.** V části Diagnostika klikněte na odkaz **Prostředí podpory HP UEFI**. Tento odkaz poskytuje další informace.

– nebo –

Klikněte na tlačítko **Stáhnout** a vyberte příkaz **Spustit**. Součástí stažení jsou pokyny (v angličtině), jak nainstalovat nástroje na zařízení USB.

**POZNÁMKA:** Diagnostická řešení HP jsou vyvinuta k testování součástí běžně zahrnutých v produktech společnosti HP. Nemusí být schopna provést diagnostiku všech příslušenství třetích stran, která lze přidat k systému.

# **Vypnutí počítače**

Chcete-li správně vypnout počítač, ukončete nejprve činnost softwaru operačního systému. V systému Windows 7, POSReady 7 a Windows XP Professional klikněte na položky **Start** > **Vypnout**. V systému Windows 8.x a Industry 8.1 ukažte do pravého horního nebo pravého dolního rohu úvodní obrazovky a zobrazte ovládací tlačítka a vyberte položky **Nastavení** > ikonu **Napájení Vypnout**.

V závislosti na operačním systému se po stisknutí vypínače napájení počítač může namísto automatického vypnutí přepnout do úsporného režimu s nízkou spotřebou energie. To umožňuje úsporu energie bez ukončení softwarových aplikací. Později lze počítač okamžitě používat bez nutnosti restartování operačního systému a bez ztráty dat.

**UPOZORNĚNÍ:** Ručním vypnutím počítače dojde ke ztrátě všech neuložených dat.

Chcete-li počítač vypnout ručně a úsporný režim přeskočit, stiskněte a podržte vypínač po dobu čtyř sekund.

U některých modelů lze pomocí nástroje Computer Setup změnit konfiguraci tlačítka napájení tak, aby fungovalo v režimu vypnutí a zapnutí. Další informace týkající se použití nástroje Computer Setup naleznete v příručce *Maintenance and Service Guide* (k dispozici pouze v angličtině).

# **Více informací**

Na pevném disku počítače se nacházejí tyto publikace. Chcete-li publikace zobrazit, vyberte položky **Start** > **Všechny programy** > **HP User Manuals** (Uživatelské příručky HP).

**POZNÁMKA:** Ne všechny modely jsou dodávány se všemi uvedenými publikacemi.

- *Getting Started* (Začínáme) Pomáhá s připojením počítače a periferních zařízení a s nastavením softwaru poskytnutého z výroby. Jsou zde také uvedeny postupy při řešení potíží, ke kterým může dojít během prvního spuštění počítače.
- *Referenční příručka hardwaru* Poskytuje přehled hardwarových produktů a pokyny k aktualizaci této řady počítačů; obsahuje informace o systémové baterii, paměti a zdroji napětí.
- *Maintenance and Service Guide* (k dispozici pouze v angličtině) Poskytuje informace o vyjmutí a výměně dílů, řešení problémů, správě stolního počítače, instalačních nástrojích, zabezpečení, rutinní péči, významu jednotlivých pinů konektorů, chybových zprávách POST, sekvencích blikání indikátorů a chybových kódech.
- Příručka *Bezpečnost a směrnice* Obsahuje informace o bezpečnosti a směrnice zajišťující shodu se směrnicemi platnými ve Spojených státech, Kanadě a dalších zemích.

# <span id="page-11-0"></span>**Než se obrátíte na technickou podporu**

**VAROVÁNÍ!** Pokud je počítač připojen ke zdroji střídavého proudu, je systémová deska neustále pod napětím. Riziko úrazu elektrickým proudem nebo popálením snížíte, odpojíte-li napájecí kabel od elektrické sítě a vyčkáte, než vnitřní součásti systému vychladnou.

Pokud máte potíže s počítačem, pokuste se dříve, než se obrátíte na technickou podporu, problém přesně specifikovat pomocí níže uvedených postupů.

- Spusťte nástroj Diagnostické řešení HP
- Spusťte automatický test systému DPS (Drive Protection System) v nástroji Computer Setup. Další informace naleznete v příručce *Maintenance and Service Guide* (k dispozici pouze v angličtině).

**POZNÁMKA:** Software DPS (Drive Protection System), který umožňuje provedení automatického testu, je k dispozici pouze u některých modelů.

- Zkontrolujte, zdali kontrolka LED napájení na čelní straně počítače bliká nebo poslouchejte série pípnutí vycházejících z počítače. Blikající světla a/nebo pípnutí jsou chybové kódy, které pomohou s diagnostikou problému. Podrobnosti viz *Maintenance and Service Guide* (pouze v angličtině).
- Pokud je obrazovka prázdná, připojte monitor k odlišnému portu grafické karty (je-li k dispozici). Monitor můžete také nahradit monitorem, o němž víte, že pracuje správně.
- Pracujete-li v síti, připojte k síťovému připojení jiný počítač s odlišným kabelem. Může se jednat o potíže se síťovou zásuvkou nebo kabelem.
- Jestliže jste v nedávné době přidali nový hardware, odeberte jej a zjistěte, zda počítač pracuje správně.
- Pokud jste v nedávné době přidali nový software, odinstalujte jej a zjistěte, zda počítač pracuje správně.
- Spusťte počítač v nouzovém režimu, abyste zjistili, jestli se spustí bez všech nahraných ovladačů. Při spuštění operačního systému použijte volbu Poslední známá platná konfigurace.
- Podrobné informace naleznete pomocí technické podpory online na webové stránce <http://www.hp.com/support>.
- Další obecné rady najdete v této příručce v části Užiteč[né tipy na stránce 7](#page-12-0).
- Podrobnější informace naleznete v příručce *Maintenance and Service Guide* (k dispozici pouze v angličtině).

Aby vám podpora společnosti HP pomohla při řešení potíží online, průvodce službou HP Support Wizard vám poskytuje diagnostické nástroje pro vlastní použití. Pokud potřebujete kontaktovat službu podpory společnosti HP, použijte funkci průvodce online chatem podpory společnosti HP. K průvodci podpory HP se připojte na adrese: [http://www.hp.com/go/ispe.](http://www.hp.com/go/ispe)

Připojte se k centru podpory HP na adrese<http://www.hp.com/go/bizsupport>, kde naleznete nejnovější informace o podpoře online, softwaru, ovladačích a možnostech aktivního upozorňování a kontakt s celosvětovou komunitou uživatelů a odborníků na produkty společnosti HP.

Pokud bude nutné kontaktovat odbornou pomoc, připravte se na tento hovor následujícím způsobem:

- Při telefonování buďte u počítače.
- Než začnete telefonovat, poznamenejte si sériové číslo počítače, identifikační číslo produktu a sériové číslo monitoru.
- <span id="page-12-0"></span>● Buďte připraveni strávit s technikem čas nutný k vyřešení potíží.
- Odinstalujte veškeré součásti hardwaru, které byly nainstalovány v poslední době.
- Odeberte veškerý software, který byl nainstalován v poslední době.

POZNÁMKA: Informace o prodeji a možnostech rozšíření záručních podmínek (HP Care Pack) získáte od svého místního autorizovaného prodejce nebo poskytovatele služeb.

# **Užitečné tipy**

Pokud dojde k potížím s počítačem, monitorem nebo softwarem, přečtěte si před provedením jakýchkoli kroků následující seznam všeobecných rad:

- Zkontrolujte, zda je počítač a monitor zapojen do funkční elektrické zásuvky.
- Zkontrolujte, zda je počítač zapnutý a zda svítí kontrolka napájení.
- Zkontrolujte, zda je monitor zapnutý a zda svítí kontrolka monitoru.
- Pokud je obrazovka monitoru tmavá, zvyšte její jas a kontrast.
- Stiskněte a podržte libovolnou klávesu. Pokud uslyšíte pípnutí, měla by být klávesnice v pořádku.
- Zkontrolujte, zda nejsou některé kabely uvolněné nebo chybně připojené.
- Aktivujte počítač z úsporného režimu stisknutím libovolné klávesy nebo tlačítka napájení. Pokud počítač zůstane v úsporném režimu, vypněte jej stisknutím a podržením tlačítka napájení nejméně po dobu čtyř sekund. Potom počítač znovu zapněte opětovným stisknutím tlačítka napájení. Jestliže nedojde k vypnutí počítače, odpojte napájecí kabel, počkejte několik sekund a znovu jej zapojte. Bylo-li pomocí nástroje Computer Setup nastaveno automatické spuštění po přerušení napájení, počítač se spustí. V opačném případě počítač spusťte stisknutím tlačítka napájení.
- Po instalaci rozšiřující desky nebo jiného zařízení nepodporujícího technologii Plug and Play počítač znovu nakonfigurujte.
- Zkontrolujte, zda byly nainstalovány všechny potřebné ovladače zařízení. Pokud například používáte tiskárnu, je třeba nainstalovat ovladač pro daný model tiskárny.
- Před zapnutím systému vyjměte všechna spouštěcí média (disk CD/DVD nebo zařízení USB).
- Pokud jste nainstalovali jiný operační systém než systém předinstalovaný výrobcem, ověřte, zda jej počítač podporuje.
- Pokud systém obsahuje více nainstalovaných zdrojů videa (vestavěný adaptér, PCI nebo PCI-Express, vestavěné video je pouze na některých modelech) a jeden monitor, musí být monitor připojen na ten konektor monitoru, který je na zdroji vybrán jako primární vstupní zdroj. Během spouštění jsou ostatní konektory monitoru deaktivovány, a pokud je monitor připojen na tyto porty, nebude fungovat. V Nastavení počítače lze vybrat zdroj, který se stane výchozím vstupním zdrojem.

**UPOZORNĚNÍ:** Pokud je počítač připojen ke zdroji střídavého napětí, je systémová deska neustále pod proudem. Před otevřením krytu počítače je proto nutné odpojit počítač od zdroje. Tím zabráníte poškození systémové desky nebo jiných součástí.

# <span id="page-13-0"></span>**Základy odstraňování problémù**

Informace o řešení problémů naleznete v příručce *Maintenance and Service Guide* (pouze v angličtině), která je k dispozici v referenční knihovně na adrese [http://www.hp.com/support.](http://www.hp.com/support) Vyberte svou zemi a jazyk, možnost **Troubleshooting** (Odstraňování potíží), zadejte číslo modelu počítače a klikněte na tlačítko **Go** (Začít).

### **Interpretace zvukových kódů a kódů indikátorů na čelním panelu diagnostiky POST**

Blikají-li na přední části počítače indikátory, nebo slyšíte-li pípání, přečtěte si vysvětlení a doporučená opatření v příručce *Maintenance and Service Guide* (k dispozici pouze v angličtině).

# **Zálohování, obnovení a zotavení systému Windows 7 a POSReady 7**

Počítač je vybaven nástroji operačního systému Windows a nástroji společnosti HP, které chrání vaše data a umožňují je v případě potřeby kdykoli obnovit. Tyto nástroje vám pomohou vrátit počítač do řádného funkčního stavu, nebo dokonce zpět do původního stavu od výrobce, a to všechno pomocí jednoduchých kroků.

Tato část obsahuje informace o následujících postupech:

- Vytváření média pro obnovení a zálohy
- Zotavení a obnovení systému

POZNÁMKA: Tato část obsahuje přehled možností zálohování, obnovení a zotavení. Další informace o nástrojích pro zálohování a obnovení systému Windows naleznete v aplikaci Nápověda a podpora. Chcete-li spustit aplikaci Nápověda a podpora, vyberte **Start > Nápověda a podpora**.

Zotavení po selhání systému je jen tak dobré, jaká byla vaše poslední záloha.

- **1.** Po úspěšném nastavení počítače vytvořte média pro obnovu. Tato média lze použít k přeinstalaci původního operačního systému v případech, kdy je pevný disk poškozen nebo byl vyměněn. Viz Vytvoř[ení médií pro obnovení na stránce 9](#page-14-0).
- **2.** Kdykoli přidáváte hardware a softwarové programy, vytvářejte body obnovení systému. Bod obnovení systému je snímkem obsahu určitého pevného disku, který byl uložen Nástrojem pro obnovení systému Windows v určitém čase. Bod obnovení systému obsahuje informace, které používá systém Windows, jako je například nastavení registru. Systém Windows pro vás automaticky vytváří bod obnovení systému při aktualizacích systému Windows a během dalších úkonů údržby systému (jako je aktualizace softwaru, bezpečnostní skenování nebo diagnostika systému). Bod obnovení můžete také kdykoli vytvořit manuálně. Více informací a postupy, jak vytvořit konkrétní body obnovení systému, najdete v Nápovědě a podpoře. Chcete-li spustit aplikaci Nápověda a podpora, vyberte **Start > Nápověda a podpora**.
- **3.** Kdykoli přidáváte fotografie, video, hudbu a další osobní soubory, vytvářejte také zálohu svých osobních údajů. Funkce Historie souborů je užitečná zejména v případě, že jste z pevného disku omylem odstranili soubory, které ještě potřebujete, a tyto soubory už není možné obnovit z koše, případně pokud došlo k jejich poškození. V případě selhání systému můžete tyto soubory zálohy použít k obnovení obsahu počítače. Viz [Zálohování informací na stránce 11](#page-16-0).

**POZNÁMKA:** Pro případ nestability systému společnost HP doporučuje, abyste si postupy obnovení vytiskli a uložili si je k pozdějšímu použití.

## <span id="page-14-0"></span>**Vytvoření médií pro obnovení**

Po úspěšném nastavení počítače vytvořte média pro obnovu. Tato média lze použít k přeinstalaci původního operačního systému v případě, že došlo k poškození nebo výměně pevného disku.

Existují dva typy média pro obnovu. Chcete-li stanovit, podle kterých kroků postupovat pro váš počítač:

- **1.** Klikněte na tlačítko **Start**.
- **2.** Klikněte na položku **Všechny programy**.
	- Pokud je uvedena položka **Zabezpečení a ochrana**, pokračujte kroky v části Vytvoření média pro obnovu pomocí nástroje HP Recovery Manager (pouze vybrané modely) na stránce 9.
	- Pokud je uvedena položka **Produktivita a nástroje**, pokračujte kroky v části [Vytvo](#page-15-0)ření disků [pro obnovení nástrojem HP Recovery Disc Creator \(pouze vybrané modely\)](#page-15-0) [na stránce 10.](#page-15-0)

### **Vytvoření média pro obnovu pomocí nástroje HP Recovery Manager (pouze vybrané modely)**

Chcete-li vytvořit disky pro obnovení, musíte mít zapisovací jednotku DVD. Použijte disky DVD +R nebo DVD-R (prodávají se samostatně). Disky, které použijete, budou záviset na typu optické jednotky, kterou používáte.

**POZNÁMKA:** Disky DVD+R DL, DVD-R DL nebo DVD±RW nejsou podporovány.

- Existuje také možnost vytvořit jednotku USB flash pro obnovení pomocí vysoce kvalitní jednotky USB.
- Vytváříte-li disky pro obnovení, použijte vysoce kvalitní disky. Je normální, že systém zamítne vadné disky. Budete vyzváni ke vložení nového prázdného disku a opakování pokusu.
- Celkový počet nosičů potřebných k vytvoření disků pro obnovení systému závisí na modelu počítače (obvykle 3 až 6 disků DVD). Program Vytvoření médií pro obnovu vám sdělí počet prázdných disků, které jsou zapotřebí k vytvoření sady. Hodláte-li použít jednotku USB flash, program vám sdělí velikost jednotky potřebné pro uložení všech dat (minimálně 8 GB).

POZNÁMKA: Proces vytváření médií pro obnovení je zdlouhavý. Tento proces je možné kdykoli ukončit. Při dalším spuštění pokračuje proces od toho místa, kde byl ukončen.

POZNÁMKA: Pro vytvoření médií pro obnovení nepoužívejte karty médií. Systém nemusí být schopen spustit se z karty médií a uživatel nemusí být schopen provést obnovení systému.

Postup vytvoření disků pro obnovení:

- **1.** Ukončete všechny spuštěné programy.
- **2.** Klikněte na tlačítko **Start**, **Všechny programy** > **Zabezpečení a ochrana**, **Recovery Manager** a potom klikněte na položku **Vytvoření HP médií pro obnovu**. Jste-li vyzváni, klikněte na volbu **Ano**, abyste povolili programu pokračovat.
- **3.** Klikněte na položku **Vytvořit média pro obnovení s použitím prázdných disků DVD** a pak na tlačítko **Další**.
- **4.** Postupujte podle pokynů na obrazovce. Popište si každý disk ihned po vytvoření (např. Obnova 1, Obnova 2) a disky poté uložte na bezpečné místo.

Postup vytvoření disku USB flash pro obnovení:

<span id="page-15-0"></span>POZNÁMKA: Musíte použít jednotku USB flash o kapacitě nejméně 8 GB.

POZNÁMKA: Program Vytvoření médií pro obnovu zformátuje jednotku USB flash a odstraní z ní všechny soubory.

- **1.** Ukončete všechny spuštěné programy.
- **2.** Zastrčte jednotku USB flash do portu USB na počítači.
- **3.** Klikněte na tlačítko **Start**, **Všechny programy** > **Zabezpečení a ochrana**, **Recovery Manager** a potom klikněte na položku **Vytvoření médií pro obnovu**.
- **4.** Klikněte na položku **Vytvořit média pro obnovení s použitím jednotky USB flash** a pak na tlačítko **Další**.
- **5.** Ze seznamu médií vyberte jednotku USB flash. Program vás vyrozumí, kolik místa na úložišti je zapotřebí k vytvoření jednotky pro obnovení. Pokud nemá jednotka USB flash dostatečnou úložnou kapacitu, zobrazí se vyšedlá a bude nutno ji nahradit jednotkou USB flash o větší kapacitě. Klikněte na tlačítko **Další**.
- **6.** Postupujte podle pokynů na obrazovce. Po dokončení procesu si jednotku USB flash popište a uložte na bezpečném místě.

### **Vytvoření disků pro obnovení nástrojem HP Recovery Disc Creator (pouze vybrané modely)**

Nástroj HP Recovery Disc Creator je softwarová aplikace, která nabízí alternativní způsob, jak na vybraných modelech vytvořit disky pro obnovu. Po úspěšném nastavení počítače je možné vytvořit disky pro obnovu nástrojem HP Recovery Disc Creator. Disky pro obnovu umožňují přeinstalovat původní operační systém i vybrat ovladače a aplikace pro případ, že dojde k poškození pevného disku. Nástroj HP Recovery Disc Creator vytváří dva druhy disků pro obnovu:

- Disk DVD s operačním systémem slouží k instalaci operačního systému bez ovladačů a aplikací.
- *Disk DVD s ovladači* umožňuje nainstalovat pouze konkrétní ovladače a aplikace stejným způsobem, jakým ovladače a aplikace instaluje nástroj HP Software Setup.

Chcete-li vytvořit disky pro obnovení, musíte mít zapisovací jednotku DVD. Použijte některý z následujících typů disků (prodávají se samostatně): DVD+R, DVD+R DL, DVD-R, DVD-R DL nebo DVD±RW. Disky, které použijete, budou záviset na typu optické jednotky, kterou používáte.

#### **Vytvoření disků pro obnovení**

**POZNÁMKA:** Disk DVD s operačním systémem může být vytvořen pouze jednou. Možnost pro vytvoření tohoto média nebude po vytvoření disku DVD s operačním systémem Windows nadále k dispozici.

Vytvoření disku DVD Windows:

- **1.** Vyberte položky **Start > Všechny programy > Produktivita a nástroje > HP Recovery Disc Creator**.
- **2.** Vyberte položku **Windows disk**.
- **3.** V rozevírací nabídce vyberte jednotku pro vypálení médií pro obnovení.
- **4.** Kliknutím na tlačítko **Vytvořit** spusťte proces vypalování. Disk po vytvoření popište a uložte na bezpečném místě.

<span id="page-16-0"></span>Po vytvoření disku DVD s operačním systémem vytvořte disk DVD *Obnovení ovladače*:

- **1.** Vyberte položky **Start > Všechny programy > Produktivita a nástroje > HP Recovery Disc Creator**.
- **2.** Vyberte položku **Driver disk**.
- **3.** V rozevírací nabídce vyberte jednotku pro vypálení médií pro obnovení.
- **4.** Kliknutím na tlačítko **Vytvořit** spusťte proces vypalování. Disk po vytvoření popište a uložte na bezpečném místě.

#### **Zálohování informací**

První zálohu byste měli vytvořit ihned po nastavení úvodním nastavení systému. Při přidávání nového softwaru a datových souborů byste měli pokračovat v pravidelném zálohování systému, aby byla k dispozici aktuální záloha. Pokud dojde k selhání, můžete pomocí první a následných záloh obnovit svá data a nastavení.

Data můžete zálohovat na volitelný externí pevný disk, síťovou jednotku nebo disky.

Při zálohování si dejte pozor na následující:

- Osobní soubory ukládejte do knihovny dokumentů a pravidelně ji zálohujte.
- Zálohujte šablony, které jsou uložené v souvisejících adresářích.
- Uložte vlastní nastavení, která se zobrazí v okně, v panelu nástrojů nebo nabídce sejmutím obrázku příslušného nastavení. Snímek obrazovky může ušetřit čas, pokud je třeba předvolby resetovat.
- Při zálohování na disky si každý po vyjmutí z jednotky očíslujte.

POZNÁMKA: Chcete-li získat podrobné pokyny o různých možnostech zálohování a obnovení, vyhledejte si tato témata v aplikaci Nápověda a podpora. Chcete-li spustit aplikaci Nápověda a podpora, vyberte **Start > Nápověda a podpora**.

POZNÁMKA: Funkcí Řízení uživatelských účtů můžete být v případě provádění jistých úloh vyzváni k zadání povolení nebo hesla. Chcete-li pokračovat v úloze, vyberte příslušnou možnost. Více informací o funkci Řízení uživatelských účtů viz Nápověda a podpora: Vyberte možnost **Start > Nápověda a podpora**.

Vytvoření zálohy pomocí nástroje Zálohování a obnovení systému Windows:

**POZNÁMKA:** Proces zálohování může trvat více než hodinu v závislosti na velikosti souboru a rychlosti počítače.

- **1.** Vyberte položky **Start > Všechny programy > Údržba > Zálohování a obnovení dat**.
- **2.** Podle pokynů na obrazovce nastavte zálohování.

### **Obnova systému**

Pokud máte problém, který by mohl být způsoben softwarem, který jste si nainstalovali na počítač, nebo pokud chcete obnovit systém do předchozího stavu beze ztráty veškerých osobních informací, použijte pro návrat počítače do předchozího bodu obnovení proceduru Obnovení systému.

POZNÁMKA: Vždy použijte nejprve proceduru Obnovení systému (Microsoft), a případně až poté funkci Obnovení systému.

<span id="page-17-0"></span>Postup spuštění nástroje Obnovení systému:

- **1.** Ukončete všechny spuštěné programy.
- **2.** Klepněte na tlačítko **Start**, pravým tlačítkem klepněte na položku **Počítač** a potom na příkaz **Vlastnosti**.
- **3.** Klepněte postupně na možnost **Ochrana systému**, **Obnovení systému**, **Další** a potom postupujte podle pokynů na obrazovce.

### **Program Obnovení systému**

**VAROVÁNÍ!** Tato procedura odstraní všechny informace o uživateli. Abyste zabránili ztrátě informací, nezapomeňte provést zálohu všech uživatelských informací, které bude následně možné obnovit po zotavení.

Program Obnovení systému zcela vymaže a přeformátuje pevný disk a odstraní veškeré datové soubory, které jste vytvořili a potom přeinstaluje operační systém, programy a ovladače. Bude však třeba, abyste znovu nainstalovali veškerý software, který nebyl nainstalovaný v počítači z výroby. To se týká softwaru, který byl dodán samostatně na médiích v krabici s příslušenstvím počítače a všech softwarových programů, který jste po nákupu do počítače nainstalovali sami. Všechny osobní soubory musí být obnoveny ze záloh, které jste provedli.

Pokud jste nebyli schopni vytvořit disky DVD nebo jednotku USB flash pro obnovení systému, můžete objednat sadu disků pro obnovení prostřednictvím podpory. Přejděte na web [http://www.hp.com/](http://www.hp.com/support) [support](http://www.hp.com/support), vyberte svou zemi nebo oblast a postupujte podle pokynů na obrazovce.

POZNÁMKA: Vždy použijte nejprve funkci Obnovení systému (Microsoft) a případně až poté program Obnovení systému. Viz [Obnova systému na stránce 11](#page-16-0).

Obnovení systému lze provést následujícími metodami a vy se musíte rozhodnout pro jednu z nich:

- Bitová kopie pro obnovení Systém obnovíte pomocí bitové kopie pro obnovení uložené na pevném disku. Tato bitová kopie pro obnovení je soubor, který obsahuje kopii původního softwaru dodaného z výroby. Postup použití programu Obnovení systému společně s bitovou kopií pro obnovení viz Obnovení systému, když systém Windows reaguje na stránce 12 nebo [Obnovení systému, když systém Windows nereaguje na stránce 13.](#page-18-0)
- Média pro obnovení Systém bude obnoven z médií pro obnovení, které jste vytvořili ze souborů uložených na pevném disku nebo zakoupili samostatně. Viz [Obnovení systému pomocí](#page-18-0) [médií pro obnovení \(pouze vybrané modely\) na stránce 13](#page-18-0).

### **Obnovení systému, když systém Windows reaguje**

- **UPOZORNĚNÍ:** Při obnovení systému dojde k odstranění všech dat a programů, které jste vytvořili a nainstalovali. Než začnete, proveďte zálohu všech důležitých dat na disk CD či DVD nebo na jednotku USB flash.
- POZNÁMKA: V některých případech musíte pro tuto proceduru použít médium pro obnovení. Pokud jste ještě nevytvořili toto médium, postupujte podle pokynů v části Vytvoř[ení médií pro](#page-14-0) [obnovení na stránce 9.](#page-14-0)

Pokud počítač pracuje a systém reaguje, pro Obnovení systému proveďte tyto kroky:

- **1.** Vypněte počítač.
- **2.** Odpojte od počítače všechna periferní zařízení kromě monitoru, klávesnice a myši.
- **3.** Zapněte počítač.
- <span id="page-18-0"></span>**4.** Po načtení systému Windows klikněte na tlačítko **Start** a poté na položku **Všechny programy**.
	- Pokud je uvedena položka **Zabezpečení a ochrana**, pokračujte krokem 5.
	- Pokud je uvedena položka **Produktivita a nástroje**, postupujte podle kroků v části Obnovení systému, když systém Windows nereaguje na stránce 13.
- **5.** Klepněte na položku **Zabezpečení a ochrana**, **Recovery Manager** a poté klikněte na příkaz **Recovery Manager** (Správce obnovení). Jste-li vyzváni, klikněte na volbu **Ano**, abyste povolili programu pokračovat.
- **6.** V položce **Potřebuji okamžitou pomoc** klepněte na volbu **Obnovení systému**.
- **7.** Vyberte možnost **Ano** a potom klepněte na tlačítko **Další**. Počítač se restartuje.
- **8.** Po restartování počítače se opět zobrazí uvítací obrazovka nástroje Recovery Manager. V položce **Potřebuji okamžitou pomoc** klepněte na volbu **Obnovení systému**. Pokud se zobrazí výzva k zálohování souborů a soubory dosud nejsou zálohovány, vyberte volbu **Nejprve zálohovat soubory (doporučuje se)** a potom klepněte na tlačítko **Další**. Jinak vyberte volbu **Obnovit bez zálohování souborů** a poté klepněte na tlačítko **Další**.
- **9.** Spustí se proces obnovení systému. Po dokončení procesu obnovení systému restartujte počítač klepnutím na tlačítko **Dokončit**.
- **10.** Po načtení systému Windows vypněte počítač a připojte všechna periferní zařízení a opět zapněte počítač.

### **Obnovení systému, když systém Windows nereaguje**

**UPOZORNĚNÍ:** Při obnovení systému dojde k odstranění všech dat a programů, které jste vytvořili a nainstalovali.

Pokud systém Windows nereaguje, ale počítač pracuje, proveďte pro Obnovení systému tyto kroky.

- **1.** Vypněte počítač. Je-li to nutné, stiskněte a podržte tlačítko napájení, dokud se počítač nevypne.
- **2.** Odpojte od počítače všechna periferní zařízení kromě monitoru, klávesnice a myši.
- **3.** Pro zapnutí počítače stiskněte tlačítko napájení.
- **4.** Hned po zobrazení první obrazovky s logem HP opakovaně stiskněte klávesu F11, dokud se na displeji nezobrazí zpráva *Systém Windows načítá soubory…*.
- **5.** Na obrazovce aplikace HP Recovery Manager pokračujte podle pokynů na obrazovce.
- **6.** Po načtení systému Windows vypněte počítač a připojte všechna periferní zařízení a opět zapněte počítač.

### **Obnovení systému pomocí médií pro obnovení (pouze vybrané modely)**

Použijte kroky uvedené v této části, pokud jste vytvořili média pro obnovení pomocí části [Vytvo](#page-14-0)ření [média pro obnovu pomocí nástroje HP Recovery Manager \(pouze vybrané modely\) na stránce 9.](#page-14-0) Pokud jste k vytvoření disku DVD s operačním systémem a disku DVD *Driver Recovery* (obnova ovladačů) použili nástroj HP Recovery Disc Creator, proveďte kroky uvedené v části [Použití disk](#page-19-0)ů s operač[ním systémem HP Recovery Disc \(disky pro obnovu\) \(pouze vybrané modely\) na stránce 14.](#page-19-0)

**UPOZORNĚNÍ:** Při obnovení systému dojde k odstranění všech dat a programů, které jste vytvořili a nainstalovali. Proveďte zálohu všech důležitých dat na disk CD či DVD nebo na jednotku USB flash. <span id="page-19-0"></span>Chcete-li provést obnovení systému z médií pro obnovení, postupujte takto:

- **1.** V případě, že používáte sadu disků DVD pro obnovení, vložte do přihrádky jednotky DVD první disk pro obnovení a zavřete ji. Pokud pro obnovení používáte jednotku USB flash, zastrčte ji do portu USB.
- **2.** Klikněte na tlačítko **Start** a potom na možnost **Vypnout**.

#### **nebo**

Pokud počítač nereaguje, stiskněte a podržte tlačítko napájení přibližně na 5 sekund nebo dokud se počítač nevypne.

- **3.** Odpojte od počítače všechna periferní zařízení kromě monitoru, klávesnice a myši.
- **4.** Stiskněte tlačítko napájení, aby se zapnul počítač a během spouštění stiskněte klávesu esc, abyste zobrazili nabídku pro spuštění.
- **5.** Pomocí kláves se šipkami vyberte spouštěcí nabídku a stiskněte klávesu Enter. Pomocí kláves se šipkami vyberte místo, kde je vložené médium pro obnovení (USB nebo DVD). Stiskněte klávesu Enter, aby došlo ke spuštění z příslušného zařízení.
- **6.** Zeptá-li se nástroj Recovery Manager, zda chcete spustit Obnovení systému z média nebo pevného disku, vyberte **Media** (Médium). V uvítací obrazovce v položce **Potřebuji okamžitou pomoc** klikněte na volbu **Obnovit tovární nastavení**.
- **7.** Pokud se zobrazí výzva k zálohování souborů a soubory dosud nejsou zálohovány, vyberte volbu **Nejprve zálohovat soubory (doporučuje se)** a potom klepněte na tlačítko **Další**. Jinak vyberte volbu **Obnovit bez zálohování souborů** a poté klepněte na tlačítko **Další**.
- **8.** Po zobrazení výzvy k vložení dalšího disku pro obnovení systému tak učiňte.
- **9.** Když je nástroj Recovery Manager hotov, vyjměte ze systému disk pro obnovení nebo jednotku USB flash pro obnovení.
- **10.** Klepnutím na tlačítko **Dokončit** restartujete počítač.

### **Použití disků s operačním systémem HP Recovery Disc (disky pro obnovu) (pouze vybrané modely)**

Pokud jste k vytvoření disku DVD s operačním systémem Windows a disku *Driver Recovery* (Obnovení ovladače) použili nástroj HP Recovery Disc Creator, proveďte kroky uvedené v této části. Pokud jste média pro obnovení vytvořili pomocí části Vytvoř[ení média pro obnovu pomocí nástroje](#page-14-0) [HP Recovery Manager \(pouze vybrané modely\) na stránce 9](#page-14-0), použijte kroky v části [Obnovení](#page-18-0) [systému pomocí médií pro obnovení \(pouze vybrané modely\) na stránce 13.](#page-18-0)

Pokud nemůžete použít disky pro obnovení, které jste si předem vytvořili nástrojem HP Recovery Disc Creator (pouze vybrané modely), musíte si pro restart počítače a opravu operačního systému zakoupit disk DVD s operačním systémem.

Pro objednávku disku DVD s operačním systémem kontaktujte podporu. Přejděte na web <http://www.hp.com/support>, vyberte svou zemi nebo oblast a postupujte podle pokynů na obrazovce.

**UPOZORNĚNÍ:** Použití disku DVD s operačním systémem Windows 7 nebo POSReady vymaže a přeformátuje celý obsah pevného disku. Všechny vytvořené soubory a veškerý software nainstalovaný na počítači budou trvale odstraněny. Po dokončení formátování vám proces obnovy pomůže obnovit operační systém, stejně tak ovladače, software a nástroje.

Postup zahájení obnovení pomocí disku DVD s operačním systémem Windows 7 nebo POSReady:

#### <span id="page-20-0"></span>**POZNÁMKA:** Tento proces zabere několik minut.

- **1.** Pokud je to možné, zálohujte všechny osobní soubory.
- **2.** Restartujte počítač a potom, před načtením operačního systému Windows, vložte do optické jednotky disk DVD s operačním systémem.
- **POZNÁMKA:** Pokud se počítač nespustí z disku DVD, restartujte jej a během spouštění počítače stiskněte klávesu Esc, abyste zobrazili nabídku pro spuštění. Pomocí kláves se šipkami vyberte spouštěcí nabídku a stiskněte klávesu Enter. Pomocí kláves se šipkami vyberte místo, kde je vložený disk DVD pro obnovení. Stiskněte klávesu Enter, aby došlo ke spuštění z příslušného zařízení.
- **3.** Po výzvě stiskněte kteroukoliv klávesu na klávesnici.
- **4.** Postupujte podle pokynů na obrazovce.
- **5.** Klikněte na položku **Další**.
- **6.** Vyberte možnost **Nainstalovat nyní**.
- **7.** Postupujte podle pokynů na obrazovce.

Po dokončení opravy:

- **1.** Vysuňte disk DVD s operačním systémem a vložte disk DVD *Obnovení ovladače*.
- **2.** Postupujte podle pokynů na obrazovce, abyste nejprve nainstalovali ovladače hardwaru a poté doporučené aplikace.

# **Zálohování, obnovení a zotavení v systémech Windows 8.1, Windows 8 nebo Industry 8.1**

Počítač je vybaven nástroji operačního systému Windows a nástroji společnosti HP, které chrání vaše data a umožňují je v případě potřeby kdykoli obnovit. Tyto nástroje vám pomohou vrátit počítač do řádného funkčního stavu, nebo dokonce zpět do původního stavu od výrobce, a to všechno pomocí jednoduchých kroků.

Tato část obsahuje informace o následujících postupech:

- Vytváření média pro obnovení a zálohy
- Zotavení a obnovení systému

**POZNÁMKA:** Tato část obsahuje přehled možností zálohování, obnovení a zotavení. Další informace o poskytnutých nástrojích naleznete v kapitole Nápověda a podpora. Na úvodní obrazovce napište heslo nápověda a potom vyberte položku **Nápověda a podpora**.

### **Vytváření média pro obnovení a zálohy**

Zotavení po selhání systému je jen tak dobré, jaká byla vaše poslední záloha.

**1.** Po úspěšném nastavení počítače vytvořte média pro obnovu. Pomocí tohoto kroku lze v počítači vytvořit zálohu oddílu pro obnovu. Tuto zálohu lze použít k přeinstalaci původního operačního systému v případě, že došlo k poškození nebo výměně pevného disku.

POZNÁMKA: V systémech s 32GB SSD žádný oddíl pro obnovení neexistuje. V těchto systémech musíte použít média pro obnovení, dodaná s počítačem, nebo ta, která můžete získat ze služeb HP Services.

<span id="page-21-0"></span>Při řešení problémů počítače, který není schopen se spustit, použijte k vytvoření spouštěcí jednotky pro obnovení jednotku USB flash. Jednotku USB flash lze použít k přeinstalování původního operačního systému a programů, které byly nainstalovány ve výrobě.

**POZNÁMKA:** Všechny informace na jednotce USB flash budou před vytvořením média pro obnovení smazány.

- Chcete-li vytvořit médium pro obnovení systému Windows 8.1 nebo Industry 8.1, napište na úvodní obrazovce termín jednotka pro obnovení a potom klikněte na možnost **Vytvořit jednotku pro obnovení**. Postupujte podle pokynů na obrazovce.
- Chcete-li vytvořit médium pro obnovení systému Windows 8, na Úvodní obrazovce napište termín jednotka pro obnovení, klikněte na možnost **Nastavení** a poté na možnost **Vytvořit jednotku pro obnovení**. Pro pokračování postupujte podle pokynů na obrazovce.
- **2.** Použijte nástroje systému Windows, abyste vytvořili body obnovení systému a zálohy osobních informací. Další informace a kroky naleznete v aplikaci Nápověda a podpora. Na úvodní obrazovce napište heslo nápověda a potom vyberte položku **Nápověda a podpora**.

### **Obnovování a zotavování s použitím nástrojů systému Windows**

Systém Windows nabízí několik možností pro obnovu ze zálohy, obnovení počítače a resetování počítače zpět do jeho původního stavu. Další informace a kroky naleznete v aplikaci Nápověda a podpora. Na úvodní obrazovce napište heslo nápověda a potom vyberte položku **Nápověda a podpora**.

### **Použití funkce Reset, když nereaguje systém**

POZNÁMKA: Funkcí Řízení uživatelských účtů můžete být v případě provádění jistých úloh vyzváni k zadání povolení nebo hesla. Chcete-li pokračovat v úloze, vyberte příslušnou možnost. Více informací o funkci Řízení uživatelských účtů viz Nápověda a podpora. Na úvodní obrazovce napište heslo nápověda a potom vyberte položku **Nápověda a podpora**.

**DŮLEŽITÉ:** Obnovení Windows do továrního nastavení neposkytuje zálohy vašich informací. Před použitím možnosti Obnovení do továrního nastavení zálohujte veškeré osobní informace, které si přejete zachovat.

Pokud kroky k obnovení systému Windows nefungují a systém nereaguje, použijte následující kroky ke spuštění funkce Reset:

- **1.** Je-li to možné, proveďte zálohu všech osobních souborů.
- **2.** Je-li to možné, zjistěte přítomnost oddílu pro obnovu HP:
	- U systému Windows 8.1 nebo Industry 8.1 napište na úvodní obrazovce heslo  $pc$  a vyberte možnost **Tento počítač**.
	- U systému Windows 8 napište na Úvodní obrazovce znak  $p$  a poté vyberte možnost **Počítač**.

POZNÁMKA: Není-li oddíl HP Recovery uveden, nebo pokud nemůžete zkontrolovat jeho existenci, musíte provést obnovu s použitím média pro obnovení, které jste vytvořili; viz [Obnova](#page-22-0) [s použitím jednotky USB flash pro obnovení Windows na stránce 17.](#page-22-0) Nebo musíte použít médium operačního systému Windows a médium *Driver Recovery* (obnova ovladačů) (prodává se samostatně); viz Obnovení pomocí média operač[ního systému Windows \(prodává se](#page-22-0) samostatně[\) na stránce 17](#page-22-0).

**3.** Je-li oddíl HP Recovery uveden v seznamu, restartujte počítač a poté v průběhu zobrazení loga společnosti HP stiskněte klávesu esc. Zobrazí se nabídka spuštění počítače.

- <span id="page-22-0"></span>**4.** Stiskněte klávesu f11, abyste vybrali možnost Obnovení systému.
- **5.** Zvolte si rozložení klávesnice.
- **6.** Vyberte možnost **Řešení problémů**.
- **7.** Vyberte možnost **Obnovit do továrního nastavení**.
- **8.** Pro pokračování postupujte podle pokynů na obrazovce.

### **Obnova s použitím jednotky USB flash pro obnovení Windows**

Postup obnovy systému s použitím jednotky USB flash pro obnovení, kterou jste si předem vytvořili:

POZNÁMKA: Pokud jste si nevytvořili jednotku USB flash pro obnovení, nebo pokud vytvořená jednotka nefunguje, přečtěte si část Obnovení pomocí média operačního systému Windows (prodává se samostatně) na stránce 17.

- **1.** Je-li to možné, proveďte zálohu všech osobních souborů.
- **2.** Zastrčte jednotku USB flash pro obnovení, kterou jste si vytvořili, do portu USB na počítači.
- **3.** Restartujte počítač a jakmile se zobrazí obrazovka s logem HP, stiskněte klávesu f9, aby se zobrazil seznam zařízení pro spuštění. Použijte klávesy se šipkami k výběru jednotky USB flash ze seznamu zdrojů spouštění UEFI. Stiskněte klávesu Enter, aby došlo ke spuštění z příslušného zařízení.
- **4.** Zvolte si rozložení klávesnice.
- **5.** Vyberte možnost **Řešení problémů**.
- **6.** Vyberte možnost **Obnovit počítač**.
- **7.** Postupujte podle pokynů na obrazovce.

### **Obnovení pomocí média operačního systému Windows (prodává se samostatně)**

Chcete-li si objednat disk DVD s operačním systémem Windows, kontaktujte podporu. Přejděte na web [http://www.hp.com/support,](http://www.hp.com/support) vyberte svou zemi nebo oblast a postupujte podle pokynů na obrazovce.

**UPOZORNĚNÍ:** Pokud použijete médium operačního systému Windows, celý obsah pevného disku bude vymazán a pevný disk naformátován. Všechny vytvořené soubory a veškerý software nainstalovaný na počítači budou trvale odstraněny. Když je formátování dokončeno, proces obnovy vám pomůže obnovit operační systém, stejně tak ovladače, software a nástroje.

Postup zahájení obnovení pomocí média operačního systému Windows:

**POZNÁMKA:** Tento proces zabere několik minut.

- **1.** Je-li to možné, proveďte zálohu všech osobních souborů.
- **2.** Restartujte počítač a poté postupujte podle pokynů dodaných s médiem operačního systému Windows pro instalaci operačního systému.
- **3.** Po výzvě stiskněte jakoukoli klávesu na klávesnici.
- **4.** Postupujte podle pokynů na obrazovce.

<span id="page-23-0"></span>Po dokončení opravy a zobrazení plochy systému Windows:

- **1.** Vysuňte médium s operačním systémem Windows a vložte médium *Driver Recovery* (Obnova ovladačů).
- **2.** Nejdříve nainstalujte ovladače hardwaru a poté doporučené aplikace.

# **Použití, aktualizace a údržba vašeho PC (Operační systémy Windows 7, POSReady 7, Windows 8.x a průmysl 8.1)**

Počítače se systémem Windows 7 nebo POSReady 7 poskytují centrální místo, ze kterého lze snadno spravovat počítač a provádět následující úkoly:

- Zobrazit nebo změnit název počítače a další systémová nastavení
- Přidat nové zařízení či tiskárnu a změnit jiná systémová nastavení
- Získat nápovědu a podporu pro váš konkrétní model
- Nainstalovat podpůrný software společnosti HP
- Zakoupit spotřební materiál a příslušenství pro váš počítač

Pro přístup k centralizovanému místu pro správu PC v systémech Windows 7 a POSReady 7 klikněte na tlačítko **Start** > **Zařízení a tiskárny** a dvakrát klikněte na obrázek svého počítače.

Pro přístup k centralizovanému místu pro správu PC v systémech Windows 8.x a Industry 8.1 ukažte do pravého horního nebo pravého dolního rohu úvodní obrazovky a zobrazte ovládací tlačítka a vyberte položky **Nastavení** > ikonu **Změna nastavení PC**.